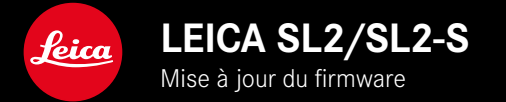

## **FIRMWARE**

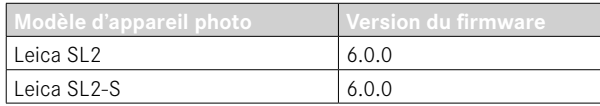

## **NOUVEAU**

- Création d'une prise de vue en rafale avec le contrôle de la perspective activé SL2: pour 2 ips et 6 ips, SL2-S: pour 2 ips et 5 ips
- Ajout de la fonction de verrouillage pour les réglages de la balance des blancs Auto ISO et Auto Cela permet à la valeur ISO ou à la balance des blancs automatique de rester inchangée pendant un enregistrement vidéo jusqu'à ce que l'enregistrement soit arrêté ou modifié par un réglage du menu.

### **EXTENSION**

- Nouvelle option de sous-menu Mode flash dans l'option de menu Réglages flash
- Ajout de l'option de menu Seulement réglage rapide AF dans le menu AF tact. si utilisation EVF En mode AF tactile, cette fonction permet d'éviter de déplacer de manière involontaire le champ de mesure AF tout en utilisant malgré tout les fonctions AF tactile.
- Nouvelles options de menu sélectionnables dans le menu Favoris
- Molette: nouvelle fonction comme touche de fonction
- Joystick: possibilités d'affectation étendues

# **AMÉLIORATION**

- Nette amélioration de la précision du lieu de prise de vue par GPS
- Menu Lecture revu: l'option Supprimer tout a été remplacée par Suppr. photos non éval.
- Les réglages de prise de vue en rafale ont été renommés dans l'option de menu Mode déclenchement
- L'option de menu Retardateur est désormais une option du menu principal et peut être combinée avec d'autres modes de prise de vue
- Correction d'erreurs dans le firmware

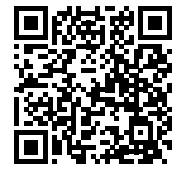

Il est possible de télécharger la notice complète sur le site: https://fr.leica-camera.com/Service-Support/Support/Downloads

Pour commander gratuitement un exemplaire papier de la notice complète, inscrivez-vous sur le site: www.order-instructions.leica-camera.com

# **MISES À JOUR DE FIRMWARES**

Leica s'efforce sans cesse de développer et d'optimiser votre appareil photo. Étant donné que de très nombreuses fonctions de l'appareil photo sont commandées uniquement par logiciel, certaines de ces améliorations et extensions des fonctionnalités peuvent s'installer a posteriori sur votre appareil. À cet effet, Leica propose de temps à autre des mises à jour de firmwares disponibles au téléchargement sur notre page d'accueil.

Une fois votre appareil enregistré, Leica vous tient informé de toutes les mises à jour. Les utilisateurs de Leica FOTOS sont également informés automatiquement des mises à jour de firmwares disponibles pour leurs appareils photo Leica.

Les mises à jour du firmware peuvent être installées de deux manières différentes.

- facilement via l'appli Leica FOTOS
- directement via le menu de l'appareil photo

**Pour savoir quelle version du firmware est installée**

▶ Dans le menu principal, sélectionnez Informations appareil photo

 $51.$ 

• Les versions de firmware actuelles s'affichent.

## Camera Information Camera Firmware Version

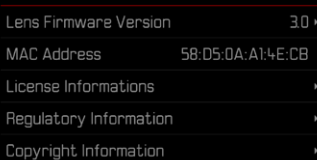

Vous trouverez plus d'informations sur l'enregistrement, les mises à jour de firmwares et les téléchargements pour votre appareil photo, ainsi que sur des modifications et des compléments au présent mode d'emploi dans la section «Espace clients », sur le site: https://club.leica-camera.com

## **INSTALLATION DE MISES À JOUR DE FIRMWARES**

L'interruption d'une mise à jour de firmware en cours peut provoquer des dommages graves irréversibles sur votre équipement!

Vous devez donc impérativement respecter les consignes suivantes lors de la mise à jour du firmware:

- Ne pas éteindre l'appareil photo!
- Ne pas retirer la carte mémoire!
- Ne pas retirer la batterie!
- Ne pas retirer l'objectif!

#### **Remarques**

- Si la batterie n'est pas suffisamment chargée, un message d'avertissement s'affiche. Dans ce cas, rechargez d'abord la batterie et répétez l'opération décrite ci-dessus.
- Dans le sous-menu Informations appareil photo, vous trouverez d'autres symboles ou numéros d'agrément spécifiques à l'appareil ou au pays concerné.

### **PRÉPARATIONS**

- ▸ Chargez complètement la batterie et insérez-la
- ▸ Retirez toute carte SD supplémentaire éventuellement présente dans l'appareil photo
- ▸ Supprimez tous les fichiers de firmware éventuellement présents sur la carte mémoire
	- Il est conseillé de sauvegarder toutes les images enregistrées sur la carte mémoire, puis de formater celle-ci dans l'appareil photo.

(Attention: perte de données ! En cas de formatage de la carte mémoire, toutes les données qu'elle contient sont perdues.)

- ▸ Téléchargez le firmware le plus récent
- ▸ Enregistrez-le sur la carte mémoire
	- Le fichier du firmware doit impérativement être enregistré à la racine de la carte mémoire (pas dans un sous-répertoire).
- ▸ Insérez la carte mémoire dans l'appareil photo
- ▸ Allumez l'appareil photo

### **ACTUALISATION DU FIRMWARE DE L'APPAREIL PHOTO**

- ▸ Effectuez les préparations
- ▶ Dans le menu principal, sélectionnez Informations appareil photo
- ▶ Sélectionnez Camera Firmware Version
- ▶ Sélectionnez Lancer la mise à jour
	- Une demande apparaît avec des informations sur la mise à jour.
- ▸ Vérifiez l'information sur la version
- ▸ Sélectionnez Oui
	- La demande Enregistrer les profils sur carte SD ? apparaît.
- ▸ Sélectionnez Oui/Non
	- La mise à jour démarre automatiquement.
	- Pendant l'opération, la LED d'état inférieure clignote.
	- Une fois la fin réalisée, un message respectif apparaît avec l'invitation au redémarrage.
- ▸ Éteignez et rallumez l'appareil photo

#### Remarque

• Après le redémarrage, il faut régler à nouveau la date et l'heure ainsi que la langue. Des demandes de confirmation correspondantes apparaissent.

### **ACTUALISATION DU FIRMWARE DE L'OBJECTIF**

Dans la mesure où elles sont disponibles, les mises à jour du firmware peuvent être effectuées pour les objectifs Leica SL ainsi que pour tous les autres objectifs de la L-Mount Alliance.

Les mises à jour de firmware pour les objectifs Leica SL sont généralement déjà inclues dans les versions actuelles du firmware de l'appareil photo et ne doivent donc pas être effectuées manuel lement. Si un objectif SL est en place lorsque la mise à jour de l'appareil photo est effectuée, il est alors également doté automatiquement de la dernière version du firmware. Sinon, une demande de confirmation correspondante apparaît lorsqu'il est mis en place pour la première fois sur un appareil photo dont le firmware a été mis à jour.

Les indications relatives à l'actualisation du firmware de l'appareil photo s'appliquent en conséquence.

- ▸ Effectuez les préparations
- ▶ Dans le menu principal, sélectionnez Informations appareil photo
- ▶ Sélectionnez Lens Firmware Version
- ▶ Sélectionnez Lancer la mise à jour
	- Une demande apparaît avec des informations sur la mise à jour.
- ▸ Vérifiez l'information sur la version
- ▸ Sélectionnez Oui
	- La mise à jour démarre automatiquement.
	- Pendant l'opération, la LED d'état inférieure clignote.
	- Une fois la fin réalisée, un message respectif apparaît avec l'invitation au redémarrage.
- ▸ Éteignez et rallumez l'appareil photo

#### **FR**

## **MODES FLASH**

Trois modes de fonctionnement sont disponibles.

- Automatique
- Manuel
- Exposition prolongée

### **GOMMANDE AUTOMATIQUE DU FLASH**

Il s'agit du mode standard. Le flash se déclenche toujours automatiquement lorsque, avec des conditions de luminosité défavorables, des temps d'exposition plus longs risquent d'entraîner une image floue.

### **COMMANDE MANUELLE DU FLASH**

Ce mode de fonctionnement convient pour les prises de vue à contre-jour, dont le motif principal ne remplit pas entièrement l'image et se trouve dans l'ombre, ou dans les cas où des contrastes importants (p.ex. en cas d'exposition directe au rayonnement solaire) doivent être atténués par un flash de débouchage. Pour y parvenir, le flash se déclenche à chaque prise de vue indépendamment des conditions d'éclairage. La puissance du flash est réglée en fonction de la luminosité externe mesurée: si la luminosité est insuffisante comme en mode automatique, lorsque la luminosité augmente avec une faible puissance. Le flash sert alors de lumière d'éclairage, pour éclairer p.ex. des ombres au premier plan ou des motifs en contre jour et garantir une luminosité équilibrée.

#### **COMMANDE AUTOMATIQUE DU FLASH AVEC DES VITESSES D'OBTURATION PLUS LENTES (SYNCHRONI-SATION À LONG TERME)**

Ce mode de fonctionnement crée simultanément aussi bien des arrière-plans sombres éclairés de manière adaptée, rendus plus clairs, qu'un premier plan éclairé par un flash.

Pour réduire les risques de flou, la vitesse d'obturation n'excède pas 1⁄30s pour les autres modes de fonctionnement du flash. C'est pourquoi, sur les prises de vue réalisées avec un flash, l'arrière-plan non éclairé par le flash est souvent fortement sous-exposé. En revanche, avec ce genre de mode flash, des temps d'exposition plus longs (jusqu'à 30s) sont autorisés pour éviter cet effet.

- ▸ Dans le menu principal, sélectionnez Réglages flash
- ▶ Sélectionnez Mode flash
- ▸ Sélectionnez le réglage désiré
	- Le mode de fonctionnement actif s'affiche à l'écran.

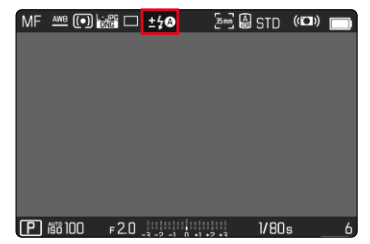

# **MENU LECTURE**

### **SUPPRESSION D'IMAGES**

### **SUPPRESSION DES IMAGES NON ÉVALUÉES**

- ▸ Appuyez sur la touche MENU
- ▶ Dans le menu Lecture, sélectionnez Suppr. photos non éval.

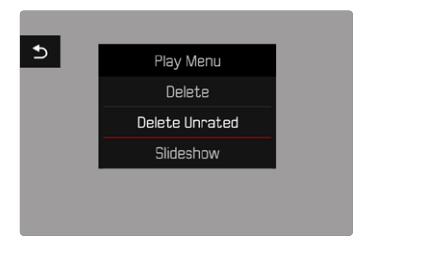

- La demande Voulez-vous vraiment effacer tous les fichiers non évalués ? apparaît.
- ▸ Sélectionnez Oui
	- Pendant l'effacement, la LED clignote. Ceci peut durer un moment. Puis apparaît l'image marquée suivante. Toutefois, si la carte mémoire ne comporte pas d'autre image, le message suivant apparaît: Aucune photo valide à afficher.

#### Remarque

• Une fois la suppression effectuée, le message Aucune photo valide à afficher. s'affiche. Si la procédure de suppression a échoué, l'image initiale s'affiche à nouveau. Lors de la suppression de plusieurs images ou d'images non évaluées, un écran d'information peut s'afficher en raison du délai nécessaire au traitement des données.

### **SENSIBILITÉ ISO (EN MODE VIDÉO)**

## **RÉGLAGE AUTOMATIQUE**

La sensibilité est adaptée automatiquement à la luminosité extérieure et/ou aux combinaisons vitesse d'obturation-ouverture prescrites. En association avec le mode priorité ouverture, cela étend la plage de commande automatique de l'exposition. La commande automatique de la sensibilité ISO se fait par incréments de 1⁄2EV ou 1⁄3EV, en fonction du réglage de l'option Incrément EV.

- ▶ Dans le menu principal, sélectionnez ISO
- ▸ Sélectionnez Auto ISO

#### Remarque

• Cette fonction n'est pas disponible en mode Cine.

### **DÉLIMITATION DES PLAGES DE RÉGLAGE**

Il est possible de régler une valeur ISO maximale, afin de délimiter la plage du réglage automatique (Valeur ISO max.). Par ailleurs, une durée d'exposition maximale peut également être réglée. Pour cela, le réglage automatique ainsi que des vitesses d'obturation fixes plus lentes sont disponibles entre 1/30 s et 1/2000 s.

#### **LIMITATION DE LA VALEUR ISO**

Sont disponibles toutes les valeurs à partir d'ISO 100. Réglage par défaut: 6400

- ▸ Dans le menu principal, sélectionnez Réglages auto ISO
- ▶ Sélectionnez Valeur ISO max.
- ▸ Sélectionnez la valeur souhaitée

#### **LIMITATION DE LA VITESSE D'OBTURATION**

Réglage par défaut: Auto

- ▶ Dans le menu principal, sélectionnez Réglages auto ISO
- ▶ Sélectionnez Limitation du temps d'exposition
- ▸ Sélectionnez la valeur souhaitée (Auto, 1/2000, 1/1000, 1/500, 1/250, 1/125, 1/60, 1/30)

#### **VERROUILLAGE DE LA VALEUR ISO**

Réglage par défaut: Arrêt

- ▶ Dans le menu principal, sélectionnez ISO
- ▶ Sélectionnez Auto ISO Verrouillage

#### **Remarques**

- La valeur ISO peut être modifiée pendant un enregistrement vidéo à l'aide de la touche FN et de la molette.
- Il est possible de passer de l'option Auto ISO à Auto ISO Verrouillage ou à une autre valeur ISO fixe. En revanche, il n'est pas possible de passer d'une valeur ISO fixe à Auto ISO - Verrouillage pendant un enregistrement vidéo. Dans ce cas, l'option Auto ISO - Verrouillage est grisée.

### **RÉGLAGE ISO DYNAMIQUE**

La molette et la molette de réglage avant peuvent être configurées de manière à pouvoir effectuer le réglage ISO manuel en temps réel. C'est déjà le cas par défaut dans les modes **S**, **A** et **M**. En tournant la molette de réglage, on fait passer le réglage par toutes les valeurs disponibles dans le menu **ISO. Il est ainsi également** possible de sélectionner Auto ISO.

### **FLOATING ISO**

Cette fonction complète Auto ISO. Avec de nombreux objectifs de zoom, l'intensité lumineuse change en cas de modifications de la focale. Dans cette situation, Floating ISO adapte la sensibilité par échelonnement fin, assurant en même temps qu'aux modes d'exposition (semi)-automatiques, les réglages sélectionnés de la valeur d'ouverture et du vitesse d'obturation demeurent constants. Ainsi, il est possible d'éviter des sauts de clarté visibles, particulièrement en cas d'enregistrements vidéo.

Réglage par défaut: Marche

- ▸ Dans le menu principal, sélectionnez Floating ISO
- ▸ Sélectionnez Marche

#### **Remarques**

- Floating ISO ne peut fonctionner que si le réglage ISO initial permet une modification, c'est-à-dire si le réglage ISO utilisé n'est pas déjà d'emblée le plus élevé ou le plus faible. Si c'est la cas, le symbole d'avertissement Floating ISO s'affiche.
- Cette fonction n'est pas disponible en mode Cine.
- Floating ISO est désactivée pendant l'enregistrement si la fonction Auto ISO - Verrouillage est activée. Pendant l'enregistrement, la valeur ISO est fixe.

# **CONTRÔLE DE LA PERSPECTIVE**

Cette fonction auxiliaire fait apparaître un cadre qui montre la section de l'image à attendre après une correction de la perspective agissant sur les lignes convergentes verticales. Le contrôle de la perspective permet généralement d'obtenir des lignes verticales plus droites et un horizon droit, ce qui donne un effet naturel, notamment pour les photos d'architecture.

La fonction «Contrôle de la perspective» calcule la section d'image ainsi que la correction de distorsion requise à partir des angles d'inclinaison réels de l'appareil photo et de l'objectif utilisé. En d'autres termes, c'est l'orientation de l'appareil photo durant la prise de vue (déterminée par les capteurs internes à l'appareil photo) qui est déterminante pour la correction et non pas les lignes visibles sur le motif. Cette fonction se distingue ainsi des contrôles automatiques de perspective effectués lors du post-traitement, qui reposent généralement sur le contenu de l'image. Le principe de fonctionnement dépend du format utilisé pour la prise de vue (JPG ou DNG). Pour les images au format JPG, la correction s'effectue directement dans l'appareil photo et l'image corrigée est enregistrée. Pour les images au format DNG, les informations correspondantes sont inscrites dans les métadonnées de l'image originale. La correction est ensuite effectuée automatiquement dans un programme tel qu'Adobe Photoshop Lightroom® ou Adobe Photoshop®.

Réglage par défaut: Arrêt

#### **Remarques**

- Lorsque les angles d'inclinaison sont importants, la correction de distorsion nécessaire pour obtenir un contrôle complet de la perspective serait trop extrême. C'est pour cette raison que la fonction n'est pas exécutée, ou seulement partiellement, lorsque les angles sont trop importants. Dans ce cas, il est conseillé d'effectuer des prises de vue au format DNG afin de pouvoir effectuer les corrections requises lors du post-traitement.
- Tant que le contrôle de la perspective est actif, les affichages auxiliaires Horizontalité, Histogramme et Grille, ainsi que la fonction Lecture auto sont temporairement désactivés.
- Le contrôle de la perspective n'est pas disponible pour Multi-Shot.
- Les prises de vue en rafale sont possibles : avec SL2 pour 2 ips et 6 ips, avec SL2-S pour 2 ips et 5 ips.
- Les données de correction sont toujours écrites dans les métadonnées des prises de vue DNG, même si la fonction n'est pas activée. Si la fonction est activée, une balise spéciale est ajoutée pour recommander aux programmes de traitement d'images pris en charge d'effectuer la correction.
- ▸ Dans le menu principal, sélectionnez Contrôle de la perspective
- ▸ Sélectionnez Marche

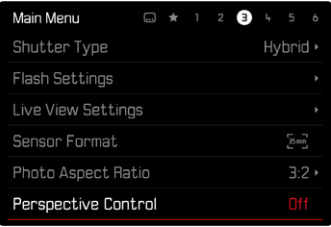

## **BALANCE DES BLANCS (EN MODE VIDÉO)**

La balance des blancs assure un rendu des couleurs neutre, quelle que soit la lumière. Son fonctionnement consiste à indiquer à l'avance à l'appareil la couleur devant être reproduite en blanc. Il existe pour cela cinq possibilités :

- commande automatique
- commande automatique avec fonction de verrouillage
- préréglages fixes
- réglage manuel par mesure
- réglage direct de la température des couleurs

Réglage par défaut: Auto

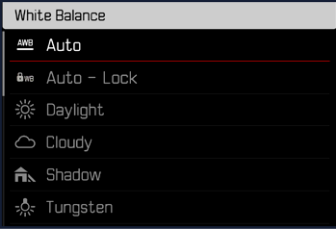

#### Remarques

- La balance des blancs peut être modifiée pendant un enregistrement vidéo à l'aide de la touche FN et de la molette.
- Il est possible de passer de l'option Auto à Auto Verrouillage ou à une autre température de couleur fixe. En revanche, il n'est pas possible de passer d'une valeur fixe à Auto pendant un enregistrement vidéo. Dans ce cas, l'option Auto - Verrouillage est grisée.

#### Remarques concernant la balance des blancs en cas de sortie HDMI

• La balance des blancs automatique ne peut pas être utilisée en cas de sortie RAW HDMI. Si la sortie RAW HDMI est active alors que la balance des blancs automatique est activée, la balance des blancs est automatiquement réglée sur Soleil.

### **AF TACTILE (EN MODE EVF)**

Pour l'utilisation du mode EVF, AF tactile est désactivé par défaut afin d'empêcher un décalage par inadvertance du champ de mesure AF. AF tactile peut cependant être employé de la même manière lors de l'utilisation de l'EVF.

Réglage par défaut: Arrêt

- ▸ Dans le menu principal, sélectionnez Réglages de l'appareil photo
- ▶ Sélectionnez AF tact, si utilisation EVF
- ▸ Sélectionnez Marche, Seulement réglage rapide AF, Arrêt

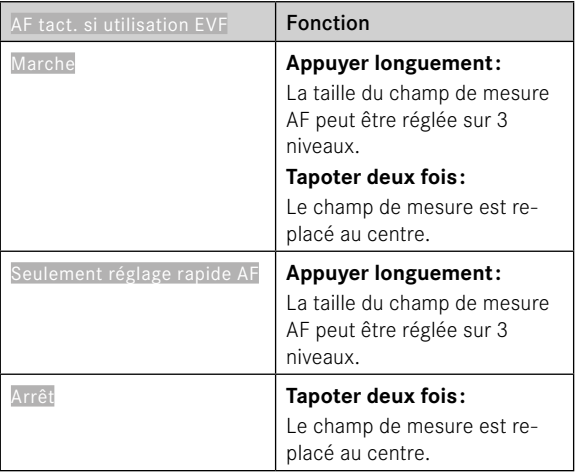

#### Remarque

• Ce réglage s'applique aussi bien au mode photo qu'au mode vidéo.

## **FONCTIONS DU JOYSTICK (EN MODE PRISE DE VUES)**

Différentes fonctions peuvent être affectées au joystick en mode photo. Le réglage s'effectue séparément pour le mode AF et MF.

#### **MODE AF**

- ▸ Dans le menu principal, sélectionnez Réglages d'accès direct
- ▸ Sélectionnez Joystick
- ▸ Sélectionnez Mode AF
- ▸ Sélectionnez le réglage désiré  $(AF-L, AE-L, AF-L + AE-L)$

#### **MODE MF**

- ▸ Dans le menu principal, sélectionnez Réglages d'accès direct
- ▸ Sélectionnez Joystick
- ▸ Sélectionnez Mode MF
- ▸ Sélectionnez le réglage désiré (AFs, AFs + AE-L, AFc, AFc + AE-L, AE-L)

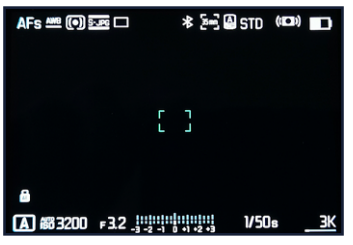

#### **VERROUILLAGE DES TOUCHES**

- ▸ Dans le menu principal, sélectionnez Réglages d'accès direct
- ▸ Sélectionnez Joystick
- ▸ Sélectionnez Verrouillage des touches
- ▸ Sélectionnez le réglage désiré
	- Appuyer 2x
		- Une première pression sur le joystick active AF-L, AE-L ou AF-L + AE-L, selon le réglage. Une mesure AF réussie est signalée par l'affichage en vert du champ de mesure ou, pour AE-L, par l'apparition d'un symbole correspondant dans la ligne du bas.
		- La mesure reste enregistrée jusqu'à la deuxième pression sur le joystick.
	- Appui long
		- Selon le réglage, AF-L, AE-L ou AF-L + AE-L est verrouillé tant que le joystick est maintenu enfoncé.
		- Lorsque l'on cesse d'appuyer, la mesure concernée est déverrouillée.